## Setting up Zing Speak – Windows options

In Windows XP:

- (1) Close MTC.
- (2) Go to this web site and download the file called **SpeechSDK51.exe**

<http://www.microsoft.com/en-us/download/details.aspx?id=10121>

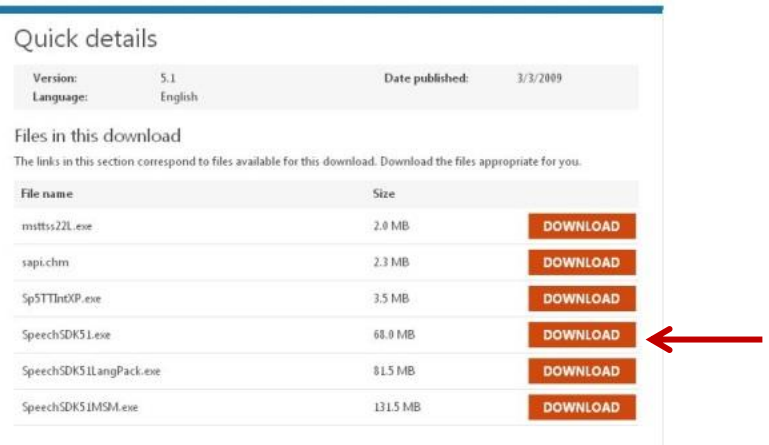

- (3) After downloading, launch the file and it will extract into a new folder. Inside that folder, locate the setup.exe and run that.
- (4) Plug in your desktop microphone or head phones with a microphone.
- (5) Go to **Control Panel** and select **Sounds and Audio Devices**.
- (6) Select the Voice tab:

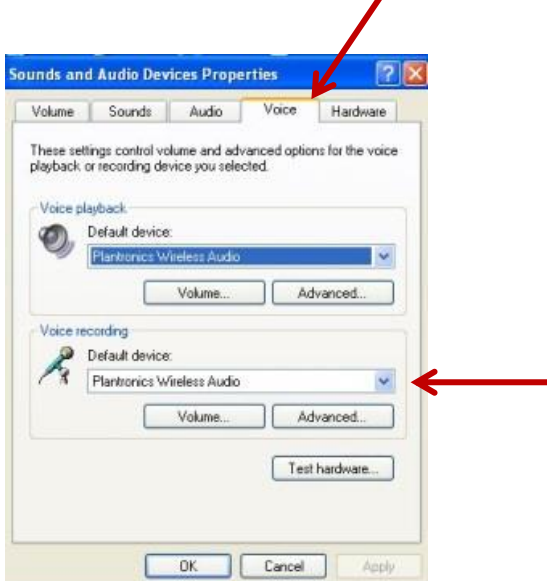

1

(7) Select the correct device under **Voice** recording. Then click on **Test Hardware**. You'll proceed through the **Sound Hardware Test Wizard.** First the software will test the device:

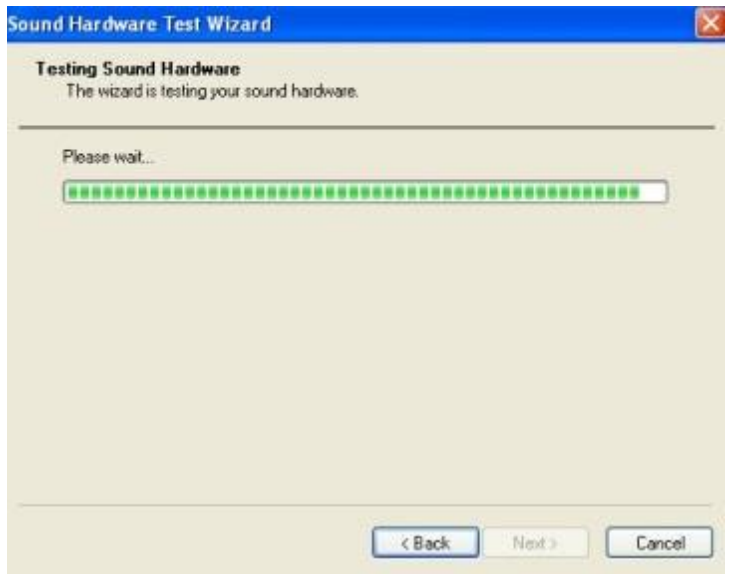

(8) Then you'll be directed to read a paragraph. You should see the bar move as you are speaking:

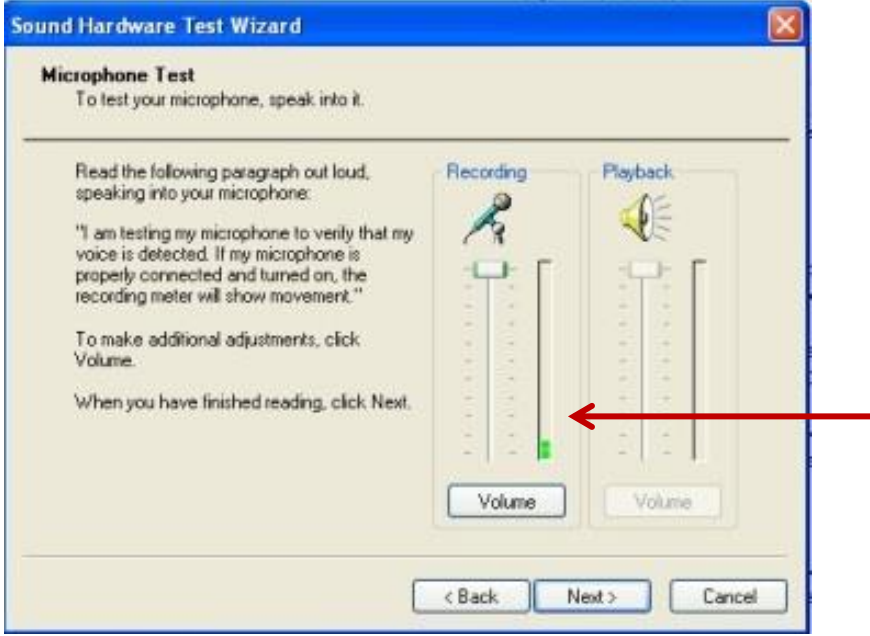

(9) After this step, you should be ready to open MTC and try out **Zing Speak**. Take note of the devices selected in the **Zing Speak** window and change if needed:

## Check to see if the correct devices are selected.

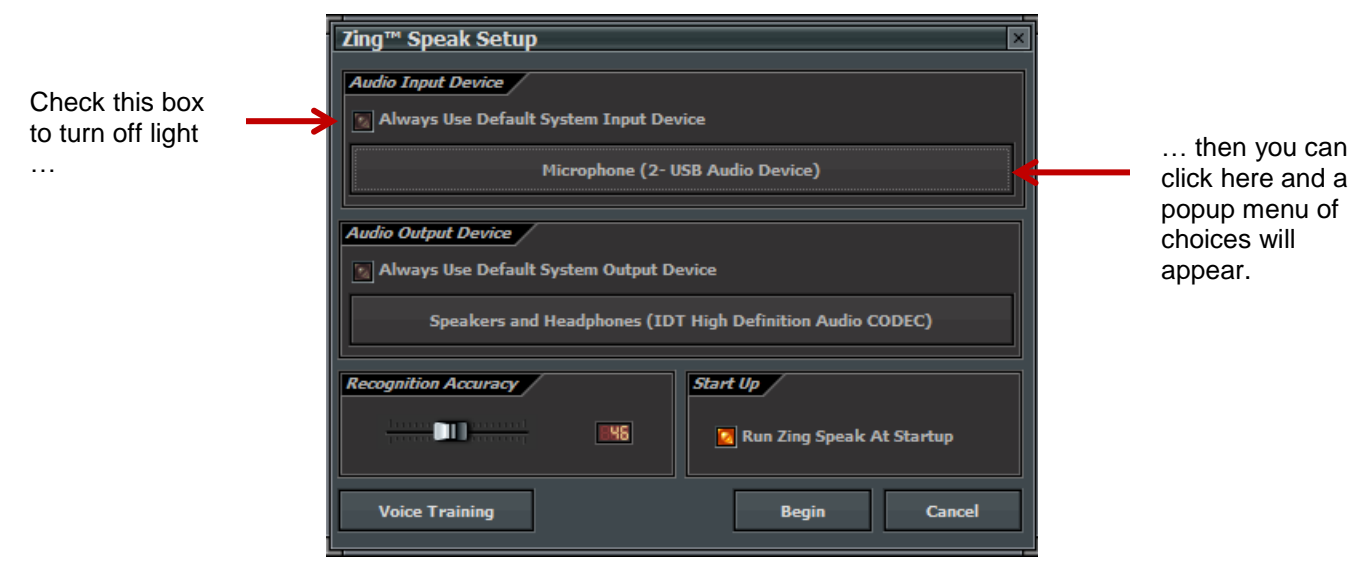

In Windows 7 and 8:

- (1) Close MTC. Plug in your desktop microphone or head phones with a microphone.
- (2) Go **to Control Panel** and select **Sound**.
- (3) Click on the **Recording** tab. Then select the correct recording device:

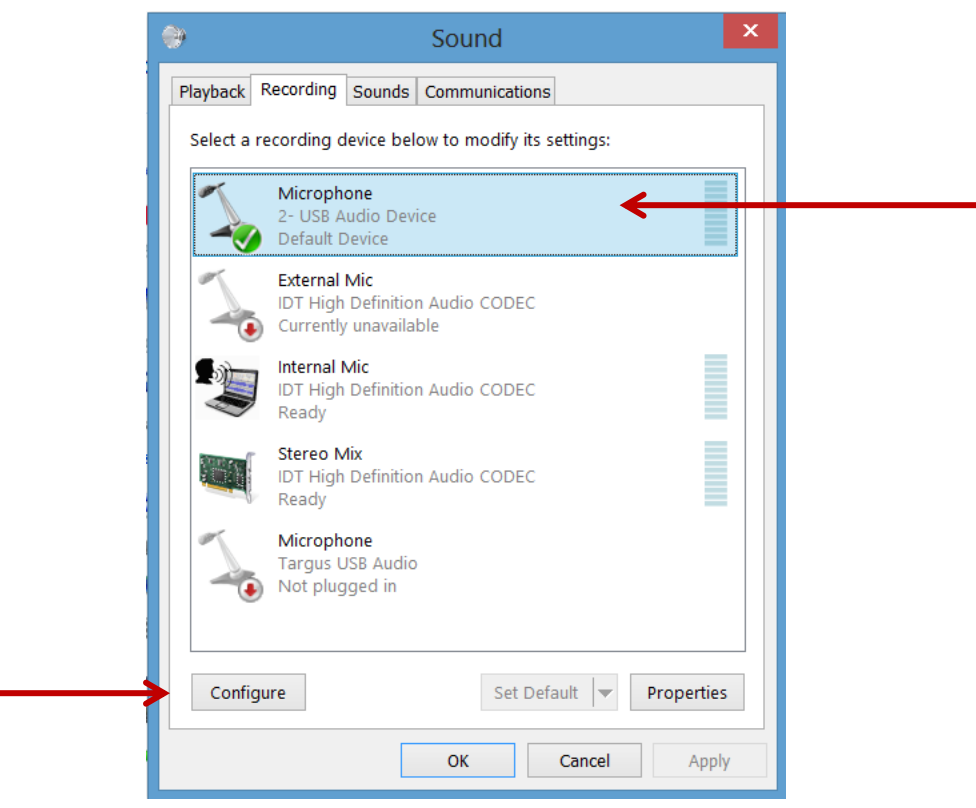

(4) Click on **Configure**:

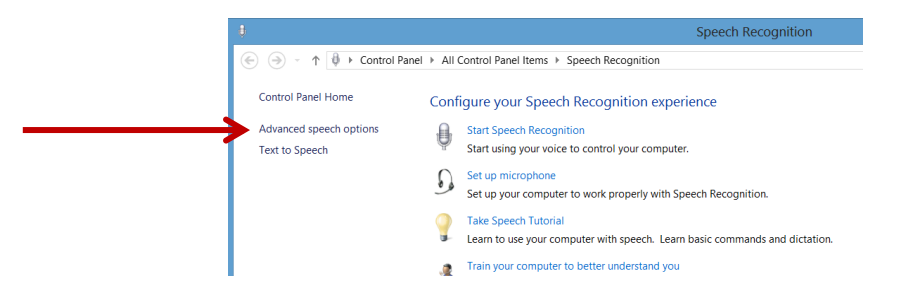

(5) Then click on **Advanced speed options**:

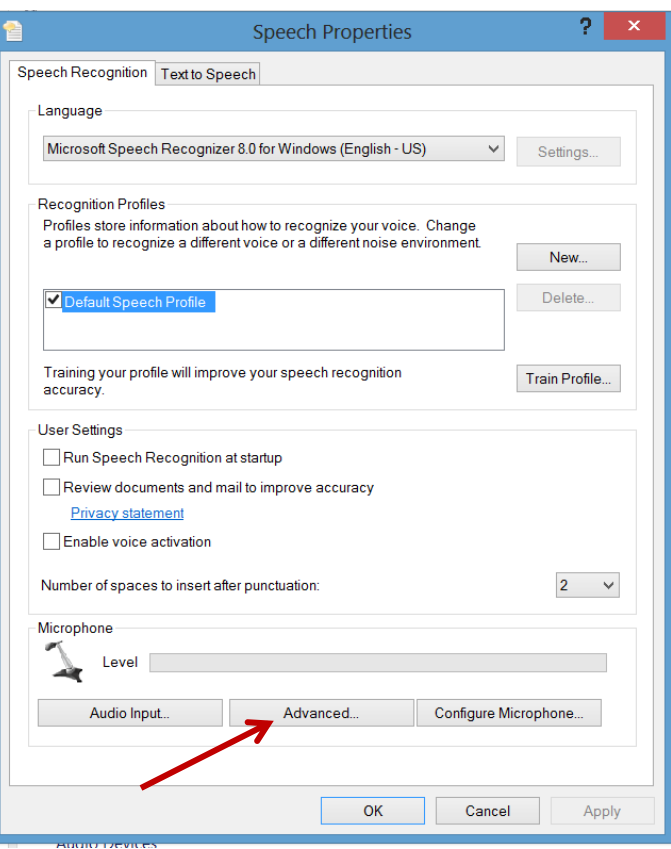

(6) Make sure your settings look like mine above. Then click on **Advanced.**

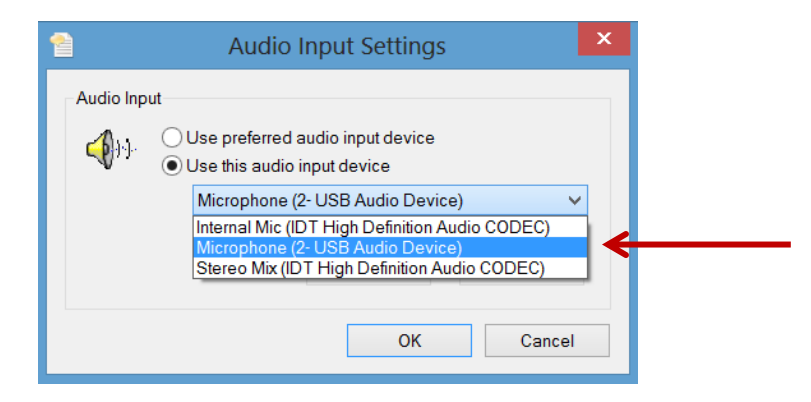

- (7) Mark the **Use this audio input device** and then select the correct item from the drop down list, as shown above. Click on **OK.**
- (8) Then click on **Configure Microphone**:

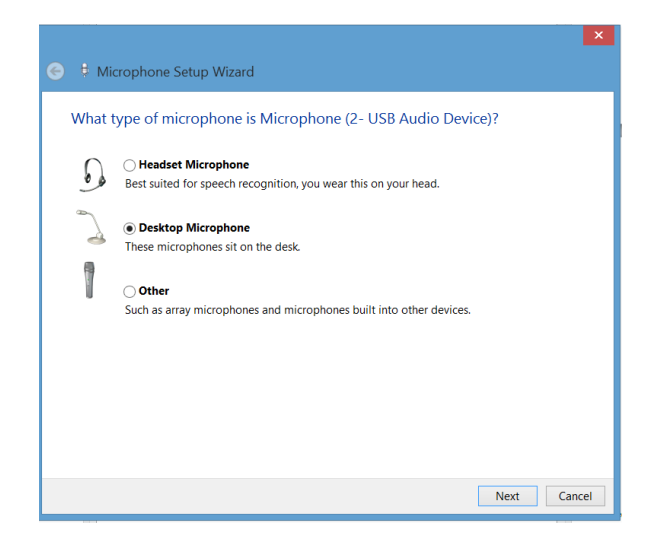

(9) Select the correct option above and click on **Next**. And then **Next**. Read the sample sentence and make sure you see the bar moving:

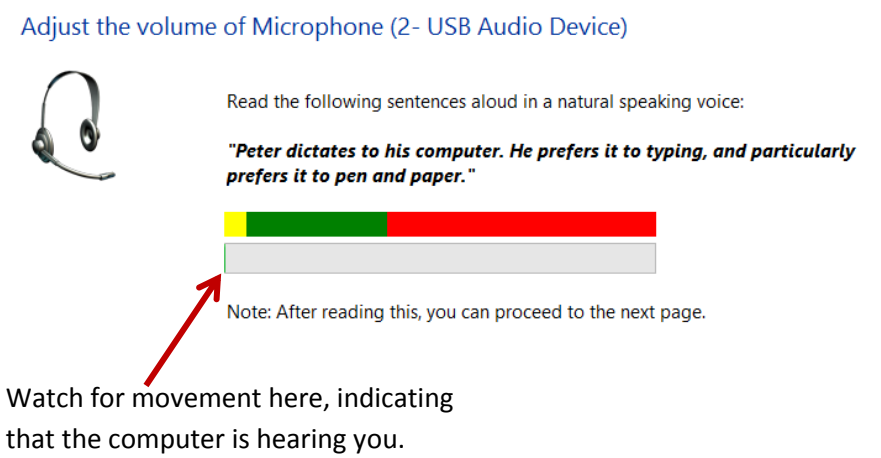

- (10) Click on **Next** and then click on then click on **Finish.**
- (11) Click on **Apply** and then click on **OK.** Now, for some reason, if I go back into **Configure microphone,** it will have **Headset** selected again, even though I have a desktop microphone on this computer. Doesn't seem to matter… it works!
- (12) So, try **Zing Speak** now to see if it will start working correctly. Go to Step (9) in the XP section at the beginning for verifying devices selected in the Zing Speak window.